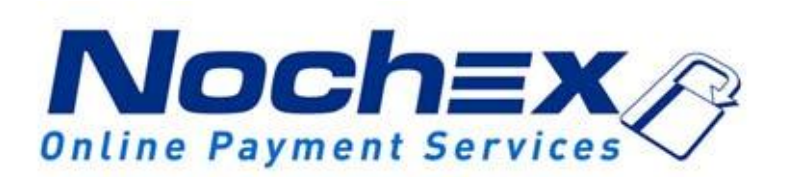

**Installation Instructions Nochex Payment Module for Multi Sellers using WooCommerce**

**A guide to the installation of the Nochex payment module for Multi Seller's using WooCommerce. All the information you need to start accepting Nochex payments for Multi Seller's in WooCommerce.**

> *Version 1.2 Updated 29 th August 2017*

# **Table of Contents**

### **Important**

Before using this guide you will need to have a Nochex account, if you haven't already signed up click the following link: [https://www.nochex.com/gb/me](https://www.nochex.com/gb/merchant-services/) [rchant-services/](https://www.nochex.com/gb/merchant-services/)

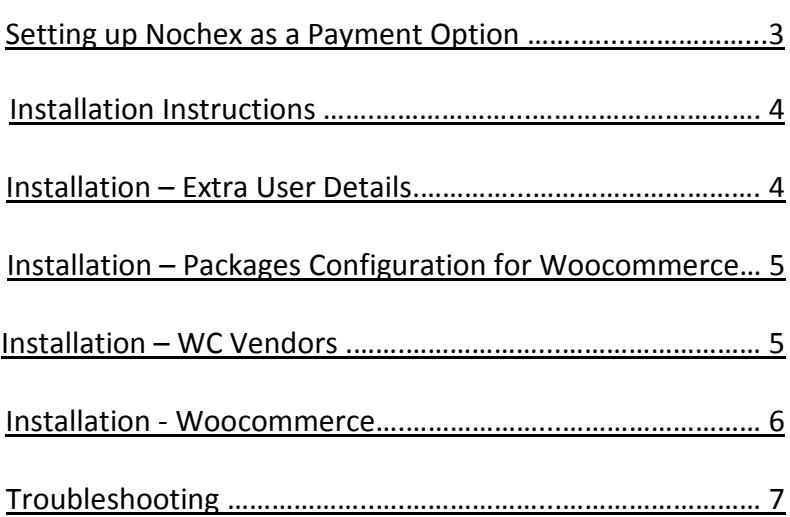

# **Setting Up Nochex as a Payment Option**

- <span id="page-2-0"></span> With the Nochex payments module installed you can not only accept credit card payments but also Nochex members can pay using their Nochex account.
- Customers don't even need a Nochex account to make payments through Nochex making it quick and easy for customers to make payments.
- Nochex uses anti-fraud protection like 3D Secure the leading "Internet Authentication Protocol" designed by Visa and MasterCard, to ensure your customers can make payments in confidence.
- Emails are sent directly from Nochex giving payment confirmation both to the customer and the seller.

The installation instructions below explain how to setup Nochex as a payment option for your Multi-Seller Shop in Woocommerce.

### <span id="page-3-0"></span>**Installation Instructions**

- 1. Firstly you **MUST** have the following plugins installed in your WordPress.
	- a. Extra User Details
	- b. Packages Configuration for WooCommerce
	- c. WC Vendors
	- d. Woocommerce
- 2. You **MUST** make a complete backup of your website and database in case anything goes wrong.
- 3. Make sure you have downloaded the Nochex module files located here.
- 4. Extract the Nochex MultiSeller Module Woocommerce archive.
- 5. Copy all of the files from the archive to the corresponding WordPress folders on your web server **(excluding the functions.txt page)**. You can use FTP for this process, a File Manager, or however you access your website files.
- 6. Once copied, Open your functions.php page located in your current theme folder on your website somewhere like: public\_html/wp-content/themes/{my\_theme}/functions.php
- 7. Scroll to the bottom of the page till you see the message: /\* You can add custom functions \*/ and add a few empty lines underneath the /\*-----\*/
- 8. Open your functions.txt, located in your extracted Nochex\_MultiSeller\_Module\_Woocommerce archive.
- 9. Copy the entire contents of the functions.txt and paste it into your functions.php file, and save changes.

## **Installation – Extra User Details**

- 1. Login to your WordPress admin area, and go to your Extra User Details. Users -> Extra User Details.
- 2. Next Press Add New Field, and enter the following details:
	- a. Meta Key: merchantid
	- b. Field Name: MerchantID
	- c. Description: Nochex Merchant ID
	- d. Access: Everyone

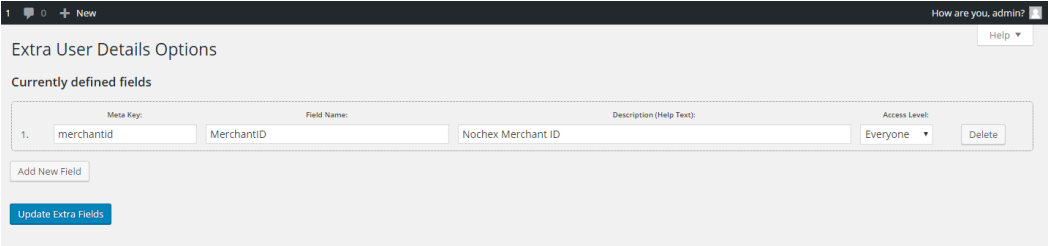

- 3. Press Update Extra Fields, and this will create a new field Merchant ID for your sellers.
- 4. Go to All Users and Select any user, scroll down the page to the Extra User Details section which will have the new Merchant ID field.
- 5. Next enter your Sellers Merchant ID for example: [mywebsite@nochex.com](mailto:mywebsite@nochex.com)
- 6. Finally Update Profile.

## **Installation – Packages Configuration for Woocommerce**

1. Login to your WordPress admin area, and go to your Packages Group settings

Woocommerce -> Settings -> Shipping -> Packages Grouping

- 2. Next enter the following information
	- a. Enable Package Grouping
	- b. Group By Product Owner (Vendor)
	- c. Custom Field to Group By \_merchantID
	- d. Free Shipping Classes –
- 3. Save Changes

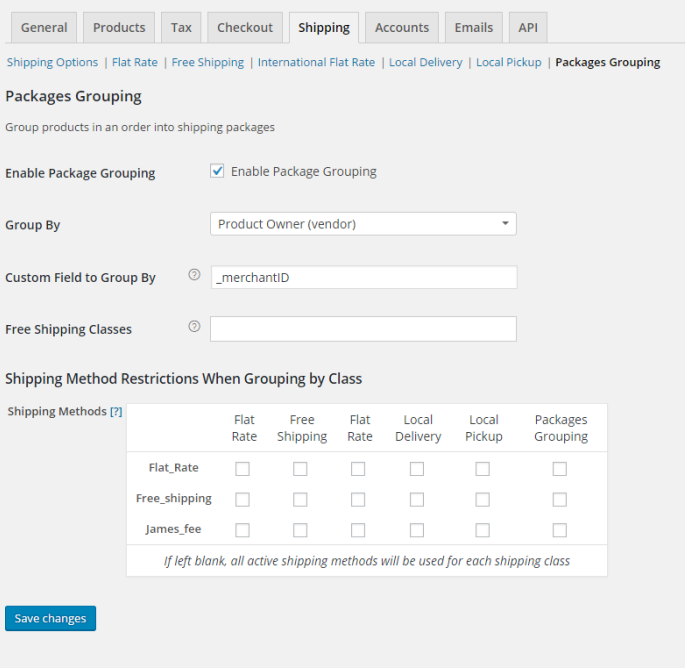

## **Installation – WC Vendors**

1. Login to your WordPress admin area, and go to your WC Vendors Settings

Woocommerce -> WC Vendors

- 2. Next Enter the following information
	- a. General Options
		- i. Shipping Give vendors any shipping collected per-product enable
- 3. Save Changes

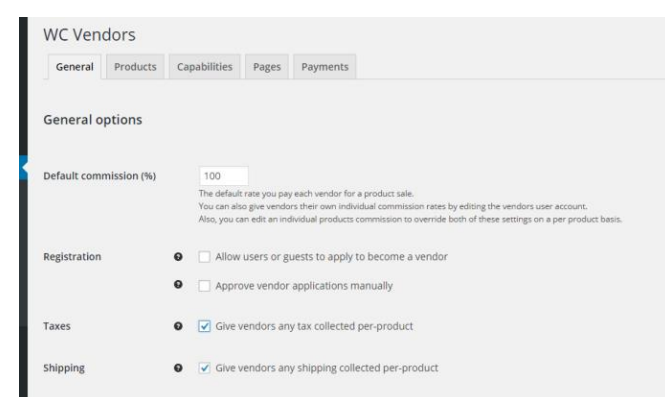

### **Installation – Woocommerce**

- 1. Login to your WordPress admin area, and go to your Plugins Section, Plugins -> Installed Plugins
- 2. Install the Nochex Payment Gateway for Woocommerce, and Activate the module
- 3. Next go to your Nochex Settings, Woocommerce -> Settings -> Checkout and Select the Nochex link at the top of the page.

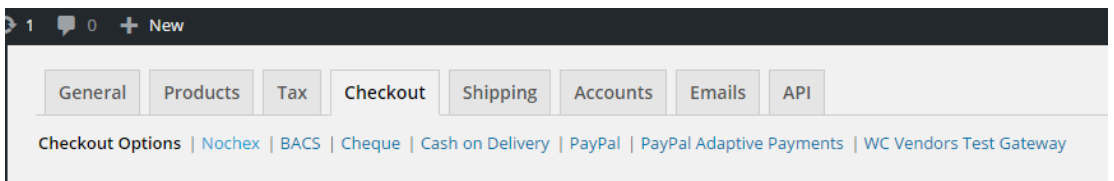

**4.** Fill in all of the necessary details; make sure to Enable Nochex option is checked, and your Nochex Master Merchant email address has been entered correctly. **NB: if you enable test mode for testing your shopping cart, make sure to disable this option for making live transactions!**

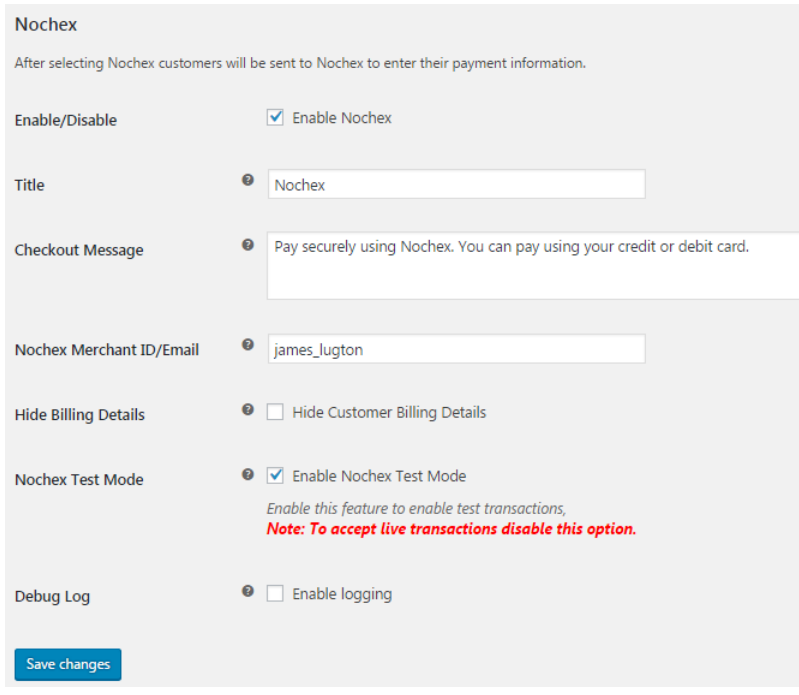

- 5. Save Changes.
- 6. Finally go through your checkout process to make sure everything is working correctly, and Nochex has been integrated successfully.

### **Troubleshooting**

#### **Problem**

*I have added more than one product to my shopping cart, and gone through the checkout process to make a payment with Nochex, but there is an error message that Merchant ID doesn't exist.*

#### *Solution*

Go to your WordPress admin section and Woocommerce > Settings > Checkout > Nochex settings to check that you have input the correct Nochex Merchant ID (**Master Account**)

#### **Problem**

*I have added one product to my cart for one of my sellers and have received an error message, Merchant ID doesn't exist.*

#### *Solution*

Go to your Sellers Account, by logging into your WordPress admin section, Users > All Users > Select the seller. Scroll down to Extra User Details > Merchant ID and check the Merchant ID matches the Registered Nochex Email Address that you have setup for your seller. This is **NOT** your Master Merchant Email Address!

#### **Problem**

*I have gone through the checkout process, chosen multiple products and custom shipping but when I get to Nochex I see an error message that amounts do not match.*

#### *Solution*

Check that you have installed the Packages Configuration for Woocommerce Plugin, and followed the instructions on Page 5 in this document as well as checking the products have the correct price.